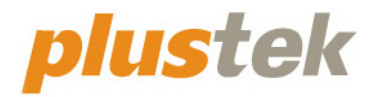

# **Podręcznik użytkownika skanera OpticSlim**

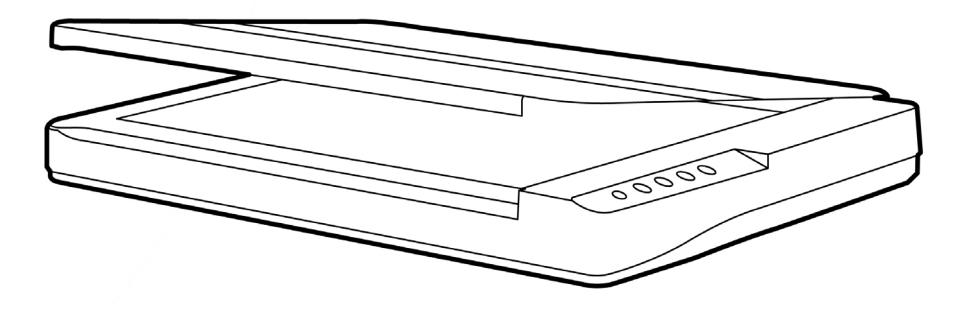

#### **Znaki towarowe**

© 2022 Plustek Inc. Wszystkie prawa zastrzeżone. Powielanie i kopiowanie zabronione.

Plustek jest zarejestrowanym znakiem handlowym dla Plustek Inc. OCR wytworzony przez ABBYY® FineReader®, © 2022 ABBYY. ABBYY oraz FineReader są znakami handlowymi należącymi do ABBYY Software, Ltd. które to mogą być zarejetrowane w niektórych jurysdykcjach.

Wszystkie zawarte znaki towarowe i nazwy marek wymienione w tej instrukcji są własnością ich właścicieli.

#### **Odpowiedzialność**

Mimo, że dołożyliśmy wszelkich starań, aby niniejsza instrukcja była jak najdokładniejsza, nie ponosimy odpowiedzialności za błędy i braki a także za jakiekolwiek oświadczenia zawarte w tej instrukcji, niezależnie czy powstały z zaniedbania, przez przypadek, czy z innej przyczyny. Treść tej instrukcji może się zmienić w dowolnym momencie bez wcześniejszego powiadomienia. Nasza firma nie ponosi żadnej odpowiedzialności prawnej, jeśli użytkownicy nie będą przestrzegali instrukcji zawartych w niniejszym podręczniku.

#### **Prawa autorskie**

Skanowanie pewnych dokumentów, np.: czeków, notek bankowych, dokumentów, obligacji, dokumentów publicznych może być zakazane przez prawo i/lub stanowić podstawę do ścigania karnego. Zalecamy odpowiedzialność i poszanowanie dla praw autorskich w przypadku skanowania książek, magazynów, czasopism i innych materiałów.

#### **Informacje o środowisku**

Informacja dotycząca recyklingu lub utylizacji po zakończeniu cyklu użytkowania produktu, aby uzyskać informacje na temat recyklingu i utylizacji, należy się zwrócić do lokalnych dystrybutorów albo dostawców. Projektowi i wykonaniu niniejszego urządzenia przyświeca idea zrównoważonej poprawy ochrony środowiska. Pragniemy dostarczać urządzenia, które spełniają wszelkie światowe normy w zakresie ochrony środowiska. Informacje na temat prawidłowej utylizacji produktu można uzyskać u władz lokalnych.

Opakowanie produktu można poddać recyklingowi. Uwaga dotycząca recyklingu (Tylko kraje UE)

Chroń środowisko! Ten produkt nie powinien być wyrzucony do zwykłego kosza na śmieci. Proszę oddać go do lokalnego centrum nieodpłatnie zbierającego tego typu sprzęt.

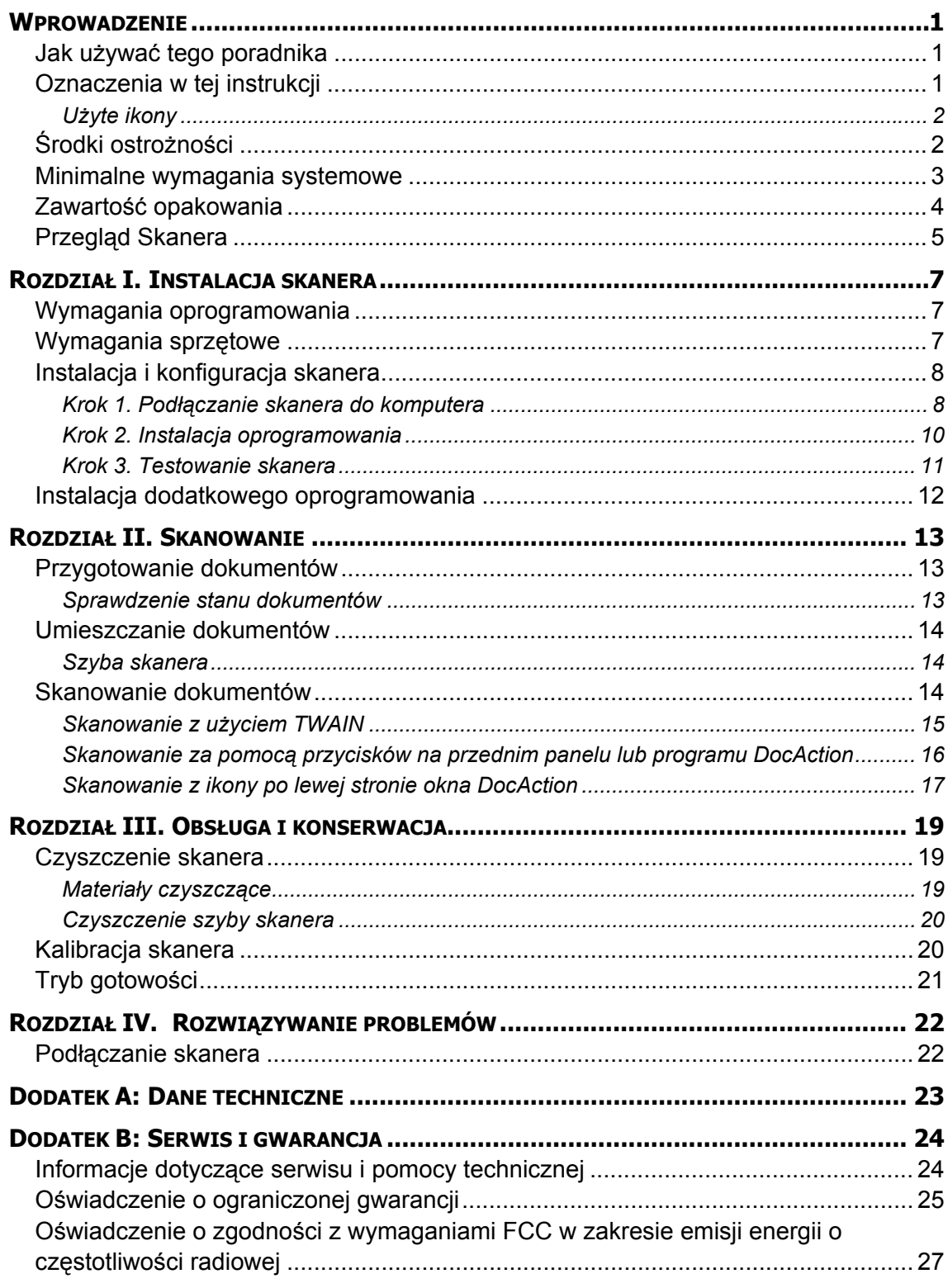

### Spis treści

### **WPROWADZENIE**

<span id="page-3-0"></span>Dziękujemy za zakup naszego skanera. Twój nowy skaner zwiększy profesjonalizm twoich codziennych zadań poprzez umożliwienie wprowadzenia obrazów i tekstu w postaci elektronicznej do twojego komputera.

Jak wszystkie nasze produkty, twój nowy skaner został dokładnie sprawdzony a jakość jest poparta naszą reputacją i zadowoleniem klientów. Mamy nadzieję, że w miarę jak twoje zainteresowania i potrzeby na produkty komputerowe będą rosły zainteresują cię także inne nasze produkty.

### **JAK UŻYWAĆ TEGO PORADNIKA**

Poradnik ten zawiera instrukcje i ilustracje dotyczące instalacji i obsługi skanera. Zakładamy, że jesteś zaznajomiony z systemem Microsoft Windows. Jeśli nie, zalecamy abyś przed używaniem skanera najpierw dowiedział się trochę więcej o systemie Microsoft Windows korzystając w tym celu z instrukcji dołączonej do systemu operacyjnego.

Wprowadzenie zawiera wymagania systemowe oraz zawartość pudełka. Przed rozpoczęciem instalacji skanera upewnij się, że w pudełku znajdują się wszystkie elementy. Jeśli którykolwiek element jest uszkodzony skontaktuj się ze sklepem, w którym kupiłeś skaner lub bezpośrednio z autoryzowanym serwisem.

Rozdział I opisuje proces instalacji sterownika i oprogramowania skanera a także podłączenie go do komputera. Uwaga: Do połączenia z komputerem skaner używa portu USB. Jeśli twój komputer nie obsługuje tej technologii, konieczne jest zakupienie dodatkowego kontrolera, który rozszerzy możliwości twojego komputera o obsługę urządzeń USB. Ten poradnik zakłada, że twój komputer obsługuje urządzenia USB i dysponuje wolnym portem USB, do którego podłączony zostanie skaner.

Rozdział II opisuje użytkowanie skanera.

Rozdział III opisuje jak konserwować i czyścić skaner.

Rozdział IV zawiera informacje pomocy technicznej, które pomogą rozwiązać ci niektóre proste problemy.

Dodatek A awiera specyfikacje skanera.

Dodatek B zawiera ograniczoną gwarancję firmy Plustek oraz przepisy FCC dotyczące produktu.

### **OZNACZENIA W TEJ INSTRUKCJI**

**Pogrubienie** — Reprezentuje komendy lub komunikaty ekranowe.

WERSALIKI — Ważne uwagi lub pierwsze użycie istotnego terminu w rozdziale.

*Kursywa* — Reprezentuje przyciski skanera LUB ważne uwagi.

### <span id="page-4-0"></span>**Użyte ikony**

W tym poradniku użyte zostały ikony wskazujące informacje wymagające specjalnej uwagi.

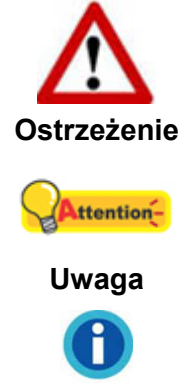

Procedura wymagająca ostrożnego postępowania w celu uniknięcia zranienia lub innego wypadku.

Ważne instrukcie -do zapamietania mogące zapobiec popełnieniu błędów.

**Informacja** 

Dodatkowe informacje i porady.

## **ŚRODKI OSTROŻNOŚCI**

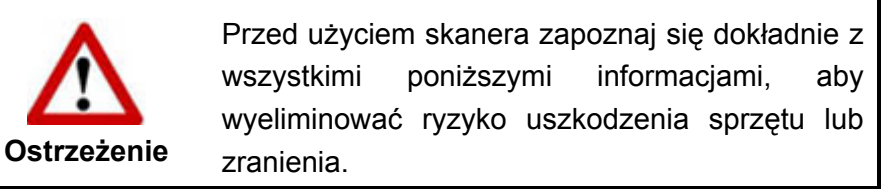

- 1. Użytkowanie, produkt jest przeznaczony do użytkowania wewnątrz pomieszczeń, w suchym otoczeniu. W poniższych warunkach wewnątrz urządzenia może zgromadzić się wilgoć, która może spowodować awarię:
	- kiedy urządzenie zostało przeniesione z zimnego otoczenia w ciepłe;
	- po ogrzaniu zimnego pomieszczenia;
	- kiedy urządzenie jest umieszczone w wilgotnym pomieszczeniu.

Aby zapobiec gromadzeniu się wilgoci zaleca się poniższą procedurę:

- i. Zapieczętuj urządzenie w plastikowej torbie, aby przystosowało się do warunków panujących w pomieszczeniu.
- ii. Poczekaj 1-2 godziny przed zdjęciem torby z urządzenia.
- 2. Używaj tylko zasilacza, kabla zasilającego i kabla USB dołączonego do skanera. Użycie innego zasilacza lub kabli może doprowadzić do awarii.
- 3. Zachowaj przestrzeń pomiędzy zasilaczem a kablem zasilającym w przypadku gdybyś musiał natychmiast odłączyć zasilacz w czasie zagrożenia.
- 4. Uszkodzony przewód może spowodować pożar lub porażenie prądem. Dopilnuj, aby kabel zasilający leżał prosto i nie był poskręcany, powyginany czy narażony na obtarcia.
- <span id="page-5-0"></span>5. Jeśli nie masz zamiaru używać urządzenia przez dłuższy czas (np.: noc lub weekend) zaleca się odłączenie go od prądu w celu wyeliminowania ryzyka powstania pożaru.
- 6. Nie demontuj skanera. Istnieje ryzyko porażenia prądem i utraty gwarancji.
- 7. Szyba skanera jest delikatna, dlatego należy uważać, żeby jej nie zbić.
- 8. Nie narażaj skanera na nadmierne wstrząsy i wibracje. Może to uszkodzić wewnętrzne elementy skanera.

### **MINIMALNE WYMAGANIA SYSTEMOWE[1](#page-5-1)**

• Procesor CPU 2,4 GHz lub szybszy [1]

[1] Zalecany system Windows: procesor Intel® Core™ i5 2,8 GHz z 4 rdzeniami lub szybszymi

- Minimum 4 GB pamięci RAM (zalecane: 8 GB lub więcej, rozmiar A3 przy skanowaniu 1200 dpi, przydzielone co najmniej 20 GB pamięci wirtualnej)
- 6 GB miejsca na dysku na instalację programu
- Wymiary wyświetlacza 1024x768 lub większe
- System operacyjny: Windows 7 / 8 / 10 / 11

 $\overline{a}$ 

<span id="page-5-1"></span><sup>&</sup>lt;sup>1</sup> Wymagania mogą się zwiększyć przy skanowaniu lub edycji dużych plików graficznych. Podane tutaj wymagania są tylko wytycznymi, jako że im lepszy komputer (płyta główna, procesor, dysk twardy, pamięć RAM, karta graficzna) tym większa wydajność i komfort.

### <span id="page-6-0"></span>**ZAWARTOŚĆ OPAKOWANIA[2](#page-6-1)**

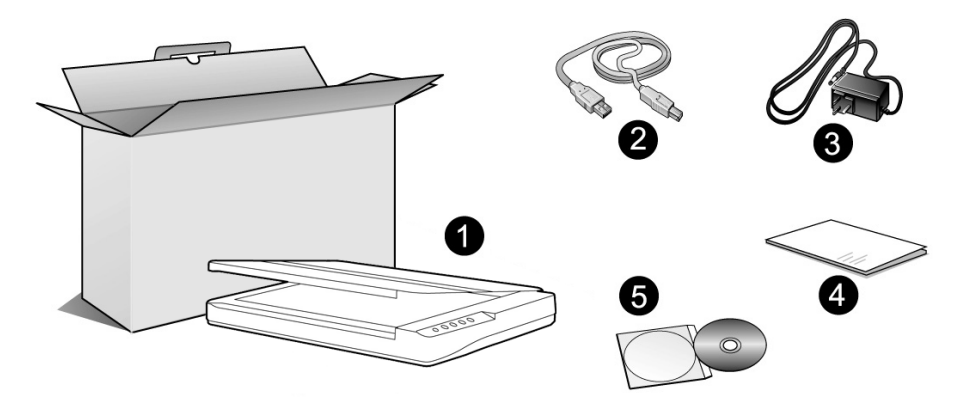

- 1. Skaner<sup>[3](#page-6-2)</sup>
- 2. Kabel USB
- 3. Zasilacz
- 4. Skrócona instrukcja
- 5. Płyta DVD ze sterownikiem i aplikacjami

<span id="page-6-2"></span><span id="page-6-1"></span><sup>–&</sup>lt;br><sup>2</sup> Zachowaj opakowanie razem z wypełnieniem na wypadek późniejszego transportu skanera.<br><sup>3</sup> Skaner przedstawiony na ilustracji może się delikatnie różnić od skanera znajdującego się w pudełku.

### <span id="page-7-0"></span>**PRZEGLĄD SKANERA**

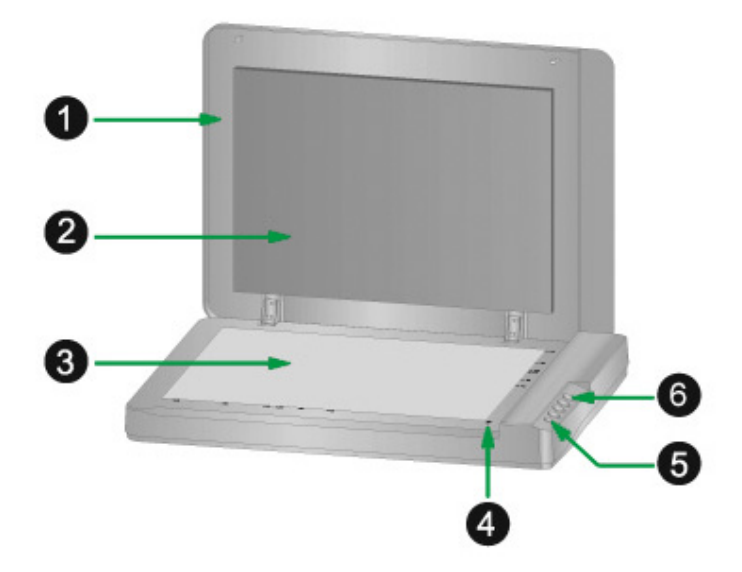

- 1. KLAPA SKANERA Pomaga utrzymać skanowaną kartkę w miejscu a także chroni szybę skanera.
- 2. POKRYWA DOKUMENTU utrzymuje skanowaną kartkę w miejscu a także dostarcza czarnej tło podczas skanowania z szyby.
- 3. SZYBA SKANERA Miejsce, w którym kładzie się kartkę przy skanowaniu z szyby.
- 4. KRAWĘDŹ SKANOWANIA Wyrównaj kartkę do tej krawędzi przy skanowaniu z szyby.
- 5. PRZEŁĄCZNIK WŁĄCZ/WYŁĄCZ Użyj tego przycisku, aby WŁĄCZYĆ lub WYŁĄCZYĆ skaner.

DIODA ZASILANIA — Pokazuje stan skanera.

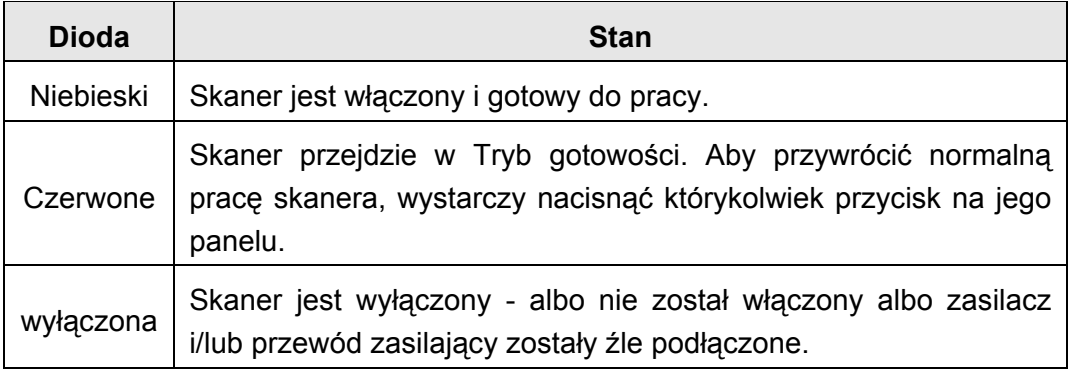

6. PRZYCISKI SKANERA<sup>[4](#page-7-1)</sup> - Wciśnij dowolny przycisk, aby uruchomić wcześniej określone zadanie skanowania.

<span id="page-7-1"></span> $\overline{a}$ <sup>4</sup> Skaner przedstawiony na ilustracji może się delikatnie różnić od skanera znajdującego się w pudełku.

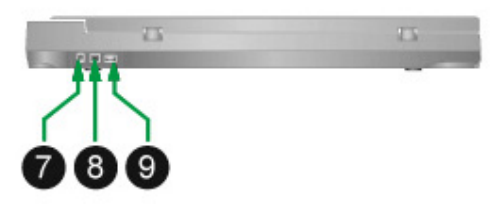

- 7. GNIAZDO ZASILANIA Umożliwia podłączenie skanera do gniazdka zasilania za pomocą dołączonego zasilacza.
- 8. PORT USB Umożliwia podłączenie skanera do komputera za pomocą dołączonego kabla USB.
- 9. Koncentrator USB<sup>[5](#page-8-0)</sup> Umożliwia podłączenie skanera do gniazda USB innego skanera USB za pomocą kabla USB.

<span id="page-8-0"></span><sup>&</sup>lt;u>–</u><br><sup>5</sup> Dostępność tej funkcji zależy od zakupionego modelu skanera.

# **ROZDZIAŁ I. INSTALACJA SKANERA**

<span id="page-9-0"></span>Przed instalacją skanera upewnij się, że posiadasz wszystkie niezbędne elementy. Lista z zawartością opakowania skanera znajduje się w części "Zawartość opakowania" niniejszej instrukcji.

### **WYMAGANIA OPROGRAMOWANIA**

Do twojego skanera dołączane jest sterownik skanera i program do zarządzania zadaniami (Plustek DocAction). Po zainstalowaniu wszystkie programy zajmują około 6 GB miejsca na dysku. Aby zapewnić wystarczającą ilość miejsca do instalacji a także do skanowania i zapisywania obrazów zalecane jest posiadanie minimum 6 GB wolnego miejsca na dysku.

Skaner USB może być używany tylko w systemach Microsoft Windows 7 / 8 / 10 / 11.

### **WYMAGANIA SPRZĘTOWE**

Ten skaner jest podłączany do komputera za pomocą USB, które wspiera HOT PLUG AND PLAY (podłączanie urządzeń w czasie pracy komputera). Aby określić czy twój komputer umożliwia korzystanie z USB poszukaj z tyłu obudowy komputera prostokątnego portu USB, który wygląda tak jak na poniższym rysunku. Jeśli masz problem ze znalezieniem portu USB poszukaj stosownej informacji w instrukcji dołączonej do twojego komputera.

Powinieneś znaleźć jeden lub dwa porty USB w miejscach oznaczonych na poniższym rysunku.

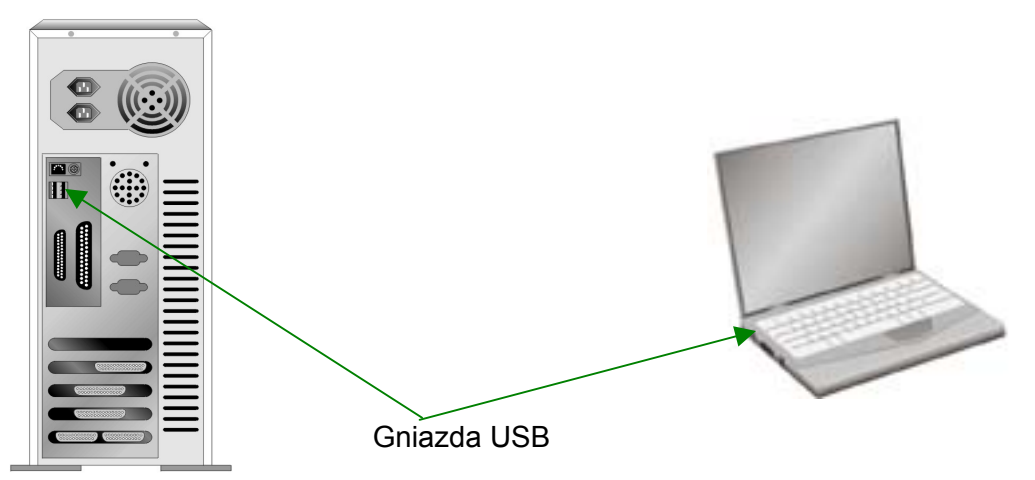

Jeśli komputer nie posiada żadnych portów USB może być wymagane dokupienie dodatkowego kontrolera USB, który rozszerzy możliwości komputera o obsługę urządzeń USB.

### <span id="page-10-0"></span>**INSTALACJA I KONFIGURACJA SKANERA**

Aby zainstalować skaner Plustek, należy prześledzić krok po kroku instrukcje zawarte poniżej.

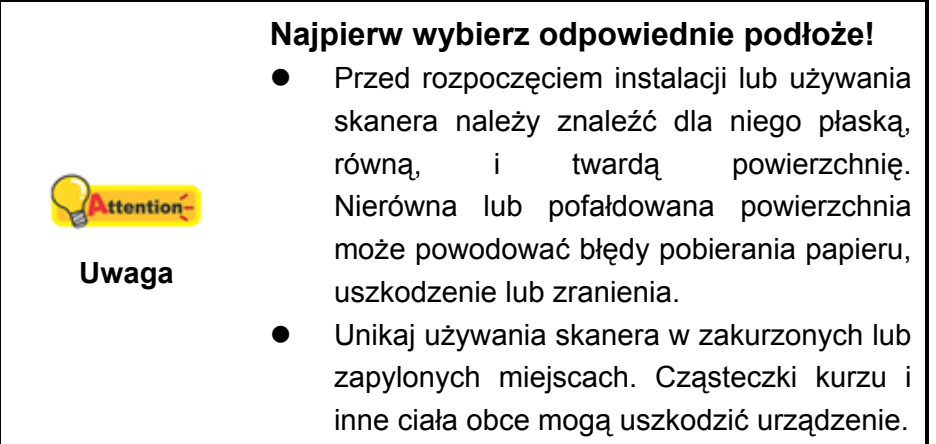

### **Krok 1. Podłączanie skanera do komputera**

**Jeśli twój skaner nie posiada funkcji koncentratora USB**[6](#page-10-1) **, proszę podążać za poniższymi krokami instalacyjnymi:**

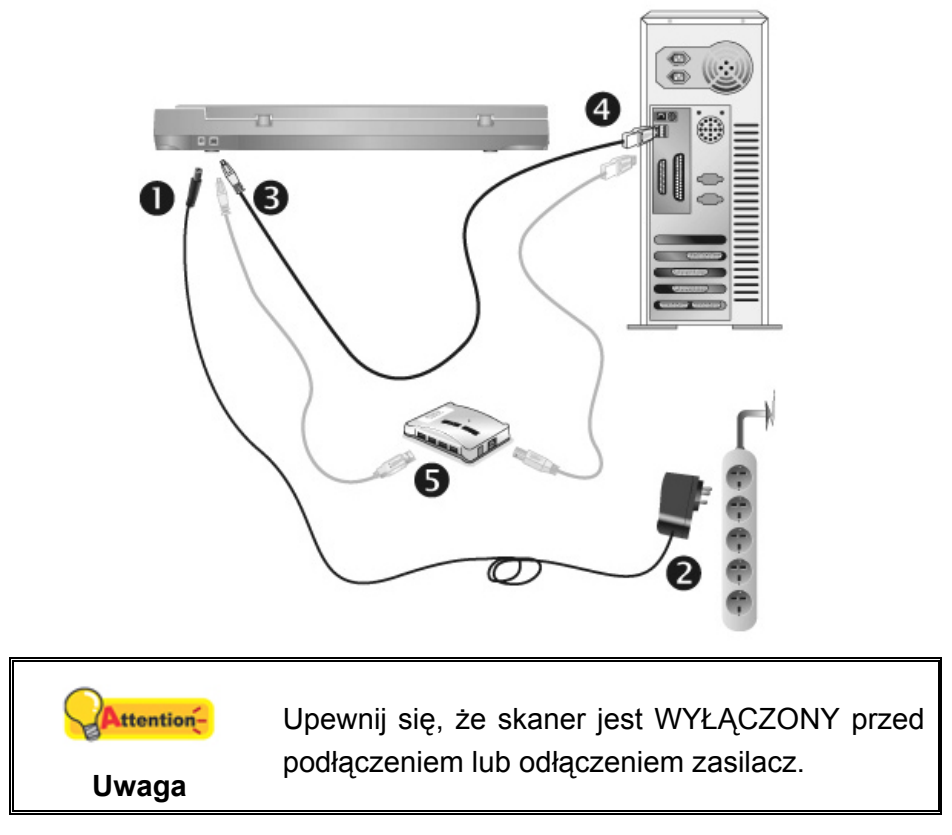

- 1. Podłącz zasilacz do gniazda w skanerze.
- 2. Podłącz drugi koniec kabla zasilającego do standardowego gniazdka sieciowego.
- 3. Podłącz kwadratową wtyczkę dołączonego kabla USB do portu USB skanera.

<span id="page-10-1"></span> $\overline{\phantom{a}}$  $^6$  Dostępność tej funkcji zależy od zakupionego modelu skanera.

- 4. Podłącz prostokątną wtyczkę kabla USB do wolnego portu USB komputera.
- 5. Jeśli planujesz podłączyć skaner przez koncentrator USB<sup>[7](#page-11-0)</sup> upewnij się, że jest on podłączony do portu USB komputera a następnie podłącz do niego skaner.

#### **Jeśli twój skaner posiada funkcję koncentratora USB**[8](#page-11-1) **, proszę podążać za poniższymi krokami instalacyjnymi:**

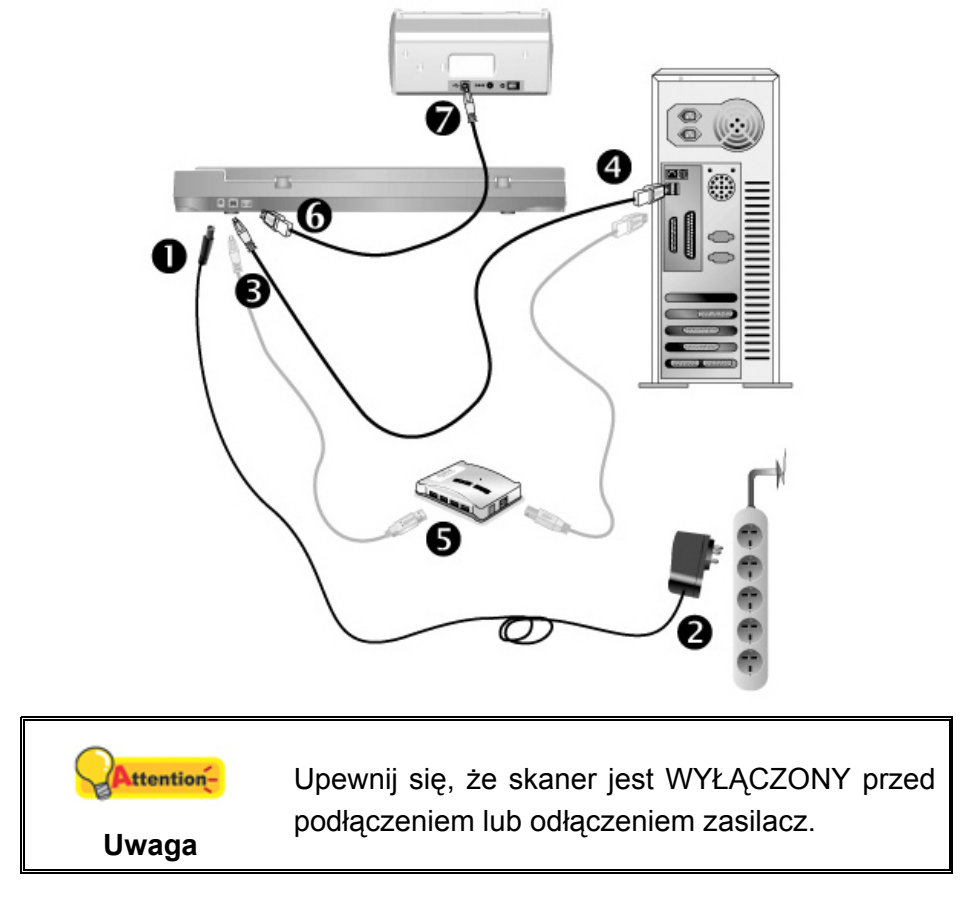

1. Podłącz zasilacz do gniazda w skanerze.

 $\overline{a}$ 

- 2. Podłącz drugi koniec kabla zasilającego do standardowego gniazdka sieciowego.
- 3. Podłącz kwadratową wtyczkę dołączonego kabla USB do portu USB skanera.
- 4. Podłącz prostokątną wtyczkę kabla USB do wolnego portu USB komputera.
- 5. Jeśli planujesz podłączyć skaner przez koncentrator USB<sup>[9](#page-11-2)</sup> upewnij się, że jest on podłączony do portu USB komputera a następnie podłącz do niego skaner.
- 6. Podłącz prostokątną końcówkę innego kabla USB do koncentratora USB znajdującego się na tyłach skanera.
- 7. Podłącz kwadratową końcówkę innego kabla USB do portu USB innego skanra.

<span id="page-11-0"></span><sup>7</sup> Koncentrator USB nie jest elementem dołączanym do skanera. Jeśli wykorzystujesz koncentrator, musi on być zasilany z zewnętrznego źródła.<br><sup>8</sup> Dostepność tej funkcji zależy od zakupionego modelu skanera.

<sup>8</sup>

<span id="page-11-2"></span><span id="page-11-1"></span>Dostępność tej funkcji zależy od zakupionego modelu skanera. 9 Koncentrator USB nie jest elementem dołączanym do skanera. Jeśli wykorzystujesz koncentrator, musi on być zasilany z zewnętrznego źródła.

### <span id="page-12-0"></span>**Krok 2. Instalacja oprogramowania**

- 1. Włącz skaner przełącznikiem.
- 2. Jeśli USB w twoim komputerze działa poprawnie skaner zostanie automatycznie wykryty i pojawi się okno **Kreator dodawania nowego sprzętu** lub **Kreator znajdowania nowego sprzętu**.

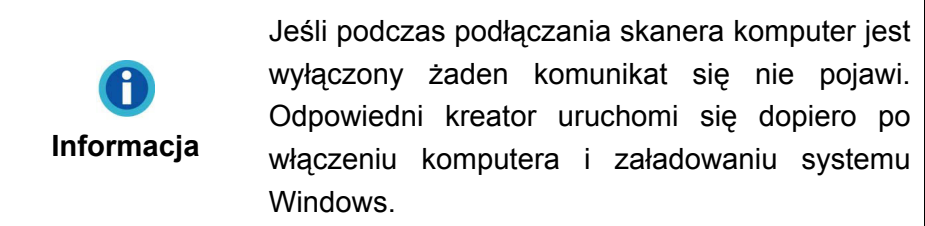

3. Dla Windows 7:

Gdy płyta DVD ze sterownikami i aplikacjami jest przeznaczona dla różnych modeli skanera

a. Włóż płytę DVD, dołączoną do skanera do napędu DVD w komputerze. Kliknij **Uruchom: install.exe** w oknie **Autoodtwarzanie**, które zostanie wyświetlone.

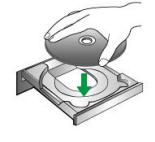

- b. Kliknij przycisk **Tak**, jeśli wyświetli się okno dialogowe **Kontrola konta użytkownika**. Wykonuj instrukcje w wyskakującym oknie z komunikatem o instalacji.
- c. W oknie **Menedżer urządzeń**, kliknij prawym klawiszem myszy ten skaner w pozycji **Inne urządzenia** i wybierz **Aktualizuj oprogramowanie sterownika** z menu wyskakującego. Kliknij **Przeglądaj mój komputer w poszukiwaniu oprogramowania sterownika** w oknie, które zostanie wyświetlone, i kliknij przycisk **Przeglądaj**.
- d. W oknie **Przeglądanie w poszukiwaniu folderu**, wybierz folder lub napęd DVD-ROM zawierający sterownik tego skanera i kliknij przycisk **OK**, aby powrócić do poprzedniego ekranu. Kliknij przycisk **Dalej** i kliknij **Zainstaluj oprogramowanie sterownika mimo to**, jeśli wyświetli się okno **Zabezpieczenia systemu Windows**. Przejdź do kroku 5.

Gdy płyta DVD ze sterownikami i aplikacjami jest przeznaczona dla jednego modelu skanera

- a. Włóż płytę DVD, dołączoną do skanera do napędu DVD w komputerze. Kliknij **Uruchom: install.exe** w oknie **Autoodtwarzanie**, które zostanie wyświetlone.
- b. Kliknij przycisk **Tak**, jeśli wyświetli się okno dialogowe **Kontrola konta użytkownika**. Kliknij **Zakończ** w oknie kreatora. Przejdź do kroku 5.
- <span id="page-13-0"></span>4. Dla Windows 8 / 10 / 11:
	- a. Włóż płytę DVD, dołączoną do skanera do napędu DVD w komputerze. Kliknij powiadomienie wyskakujące, a następnie kliknij w oknie podręcznym pozycję **Uruchom: install.exe**. W przypadku pominięcia powiadomienia wyskakującego wysuń i wsuń ponownie dysk DVD-ROM z instalatorem/aplikacjami.
	- b. Kliknij przycisk **Tak**, jeśli wyświetli się okno dialogowe **Kontrola konta użytkownika**. Kliknij **Zakończ** w oknie kreatora. Przejdź do kroku 5.
- 5. Postępuj zgodnie z instrukcjami pojawiającymi się na ekranie monitora, aby zainstalować oprogramowanie wymagane przez skaner. Jeśli wyświetli się wyskakujące okno kreatora, kliknij **Dalej**, następnie **Zainstaluj oprogramowanie sterownika mimo to** w oknie **Zabezpieczenia systemu Windows**.
- 6. Po zakończeniu instalacji zamknij wszystkie aplikacje i naciśnij przycisk **Zakończ**, aby uruchomić ponownie komputer.

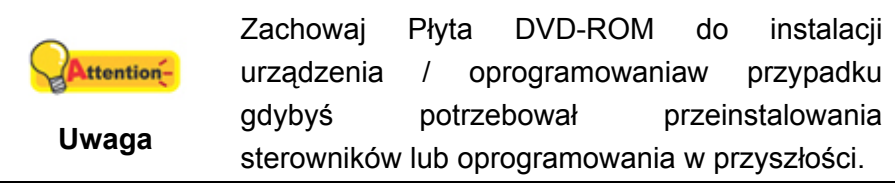

### **Krok 3. Testowanie skanera**

Poniższy krok pomoże sprawdzić czy skaner działa prawidłowo z komputerem i oprogramowaniem. Przed przetestowaniem skanera upewnij się, że wszystkie elementy są dokładnie podłączone.

#### **Aby przeprowadzić test skanowania z szyby:**

1. Otwórz klapę skanera. Umieść dokument w skanerze stroną wierzchnią do dołu i wyrównaj lewy górny róg dokumentu ze strzałką na znaku odniesienia.

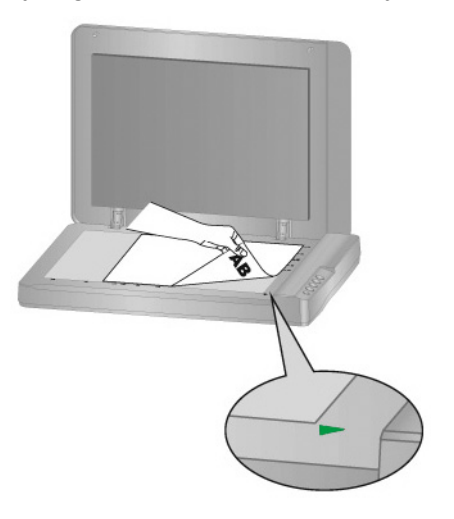

2. Delikatnie zamknij klapę skanera.

- <span id="page-14-0"></span>3. Aby otworzyć okno Konfiguracja przycisków, wykonaj jedną z następujących czynności:
	- Dwukrotnie kliknąć ikonę **Windows.**
	- Kliknąć prawym przyciskiem myszy na ikonie w zasobniku systemu Windows, a następnie kliknij opcję **Konfiguracja przycisków** w wyskakującym menu.
- 4. Kliknięcie ikony **Scan** w lewym panelu w oknie Konfiguracja przycisków powoduje wyświetlenie bieżących ustawień przycisków w prawym panelu. W oknie Konfiguracja przycisków wybierz z listy rozwijanej Szablon przycisku element File Utility, a następnie zapamiętaj domyślny folder zapisywania wskazany na liście rozwijanej Folder zapisu.
- 5. Wciśnij przycisk **Scan** na panelu skanera. Zeskanowany obraz będzie widoczny w domyślnym folderze skanowania. Oznacza to, że skaner działa prawidłowo.

### **INSTALACJA DODATKOWEGO OPROGRAMOWANIA**

Skaner jest kompatybilny z technologią TWAIN, co oznacza, że nie ma żadnych problemów z oprogramowaniem kompatybilnym z tą technologią. Jeśli chcesz zakupić dodatkowe oprogramowanie upewnij się, że obsługuję ono technologię TWAIN.

# **ROZDZIAŁ II. SKANOWANIE**

<span id="page-15-0"></span>Skaner potrzebuje do działania odpowiedniego oprogramowania. Jako, że wszystkie skanowane dokumenty (zarówno tekst jak i obrazy) są traktowane przez komputer jako obrazy, większość skanowania będzie się odbywać z aplikacji do edycji obrazów, w których możliwy jest podgląd, edycja i zapis zeskanowanych dokumentów.

A co ze skanowaniem dokumentów tekstowych i edycja w aplikacjach do przetwarzania tekstu? Do tego służy oprogramowanie OCR (Optical Character Recognition – optyczne rozpoznawanie znaków). Oprogramowanie OCR zamienia obrazy powstałe w wyniku skanowania na pliki tekstowe, które można otworzyć, edytować i zapisać w aplikacjach do przetwarzania tekstu.

Aplikacja DocAction w widoczny sposób integruje skaner z komputerem i innymi urządzeniami peryferyjnymi, umożliwiając szybkie i wygodne wykonywanie skanowania. Z aplikacją DocAction nie musisz zmieniać ustawień przy każdym skanowaniu. Po prostu naciśnij przycisk na przednim panelu skanera lub wybierz opcję z menu aplikacji DocAction. Skaner rozpocznie skanowanie dokumentów a wyniki wyśle do zadanego miejsca lub urządzenia – drukarka, program pocztowy, katalog na dysku, program do edycji obrazu, etc.

W razie problemów z użytkowaniem któregoś z programów, zaleca się skorzystanie z jego wbudowanej pomocy. Pomoże Ci to znaleźć odpowiedzi na wszystkie pytania dotyczące skanowania za pomocą tego programu.

Ten rozdział opisuje trzy ważne kroki w procesie skanowania. Przeczytaj je w dokładnie i postępuj zgodnie z instrukcjami w nim zawartych, aby uzyskać optymalną wydajność skanera.

Krok 1. [Przygotowanie dokumentów](#page-15-0)

Krok 2. [Umieszczanie dokumentów](#page-16-0) 

Krok 3. [Skanowanie dokumentów](#page-16-0)

### **PRZYGOTOWANIE DOKUMENTÓW**

Prawidłowe przygotowanie dokumentów przed skanowaniem pomoże uniknąć zacięć papieru i uszkodzenia skanera.

■ [Sprawdzenie stanu dokumentów](#page-15-0)

#### **Sprawdzenie stanu dokumentów**

Upewnij się, że skaner jest w stanie obsłużyć rozmiary papieru skanowanych dokumentów. Więcej informacji można znaleźć w części "Dodatek A: Dane techniczne" niniejszej instrukcji.

### <span id="page-16-0"></span>**UMIESZCZANIE DOKUMENTÓW**

### **Szyba skanera**

- 1. Otwórz klapę skanera.
- 2. Umieść dokument na szybie skanera drukiem do dołu i nagłówkiem w stronę krawędzi skanowania. Umieść dokument w skanerze stroną wierzchnią do dołu i wyrównaj lewy górny róg dokumentu ze strzałką na znaku odniesienia.

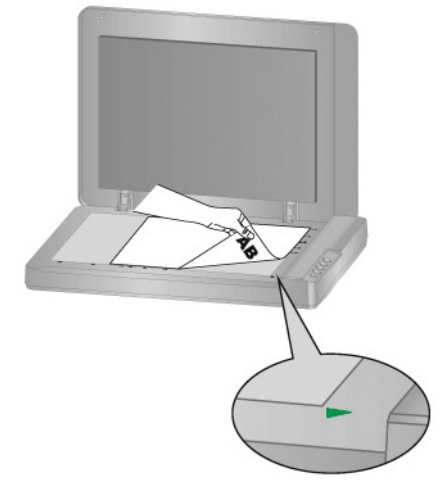

3. Powoli i delikatnie zamknij klapę skanera.

### **SKANOWANIE DOKUMENTÓW**

Dokumenty można skanować na 4 możliwe sposoby:

- 1. Korzystając z interfejsu TWAIN z dowolnej aplikacji wspierającej TWAIN.
- 2. Skanując za pomocą przycisków skanowania na urządzeniu.
- 3. Korzystając z menu aplikacji DocAction.
- 4. Przez zeskanowanie z ikony po lewej stronie okna DocAction.

Interfejs TWAIN a także aplikacja DocAction są automatycznie instalowane wraz ze sterownikami skanera.

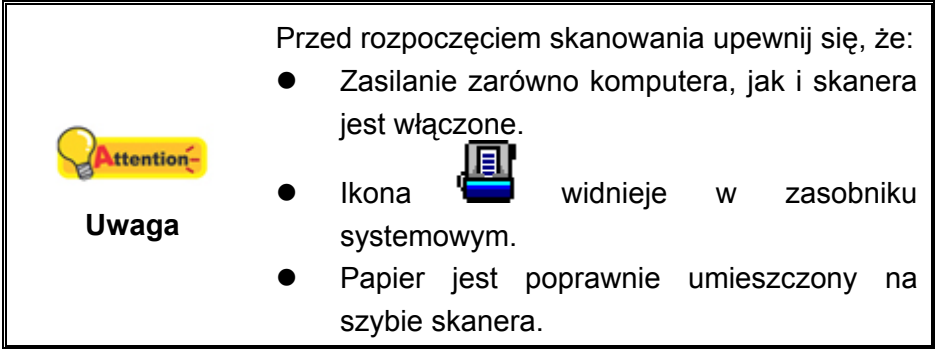

#### <span id="page-17-0"></span>**Skanowanie z użyciem TWAIN**

Aplikacja TWAIN jest bardzo ważnym elementem oprogramowania dołączanym do skanera. Aplikacja ta służy jako pomost między skanerem a oprogramowaniem służącym do przeglądania i edycji grafiki. Aplikacja TWAIN pozwala na zmianę wielu parametrów skanowania, mających wpływ na jakość i rozmiar skanowanego obrazu.

Poniżej opisano, w jaki sposób można użyć programu kompatybilnego z TWAIN do skanowania za pośrednictwem interfejsu TWAIN. Po zapoznaniu się z procesem skanowania możesz używać w tym celu dowolnej aplikacji wspierających TWAIN.

#### **Skanuj w programie kompatybilnym z TWAIN:**

1. Uruchom program kompatybilny z TWAIN.

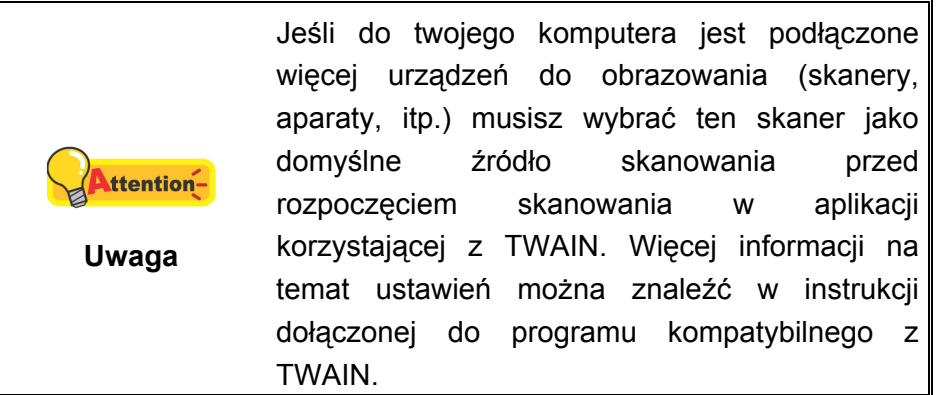

- 2. Otwórz okno TWAIN w programie kompatybilnym z TWAIN. Szczegółowe informacje można znaleźć w instrukcji dołączonej do programu kompatybilnego z TWAIN.
- 3. W otwartym oknie TWAIN z listy **Typ skanowania:** wybierz **Szyba**.

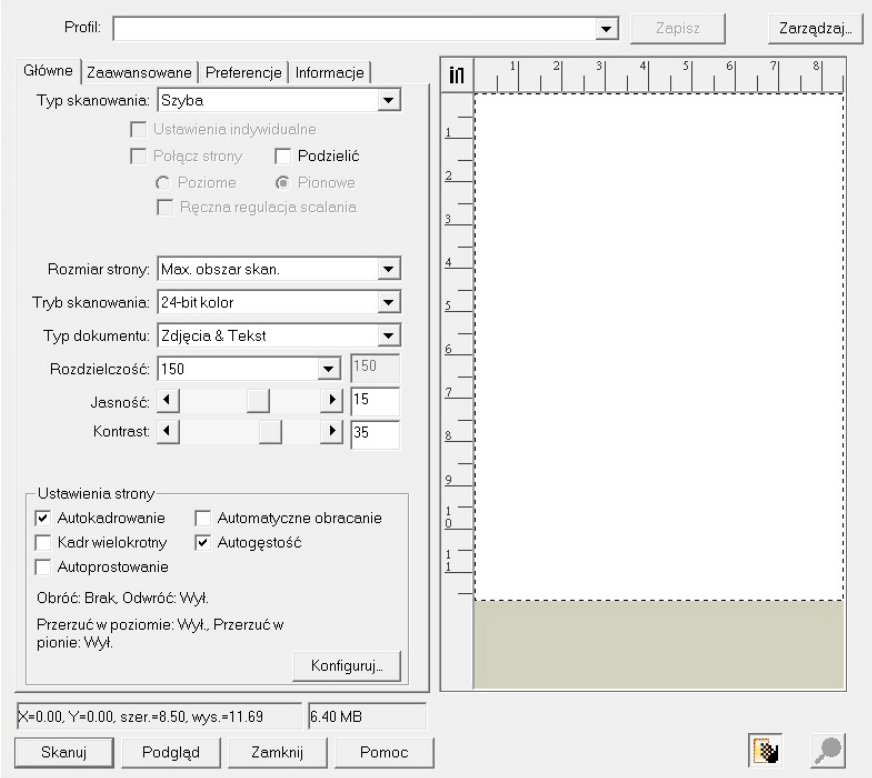

- <span id="page-18-0"></span>4. Zmień ustawienia skanowania.
- 5. Kliknij przycisk **Podgląd**. Zeskanowany obraz pojawi się w oknie podglądu. Aby ustalić skanowany obszar, kliknij lewym przyciskiem myszy na krawędziach lub narożnikach skanowanego obszaru i przeciągając ustal odpowiadającą Ci wielkość. Obszar skanowania można zmieniać dowolną ilość razy.
- 6. Kliknij przycisk **Skanuj**.
- 7. Po zakończeniu skanowania kliknij przycisk **Zamknij**, aby zamknąć okno TWAIN. Zeskanowane obrazy są wyświetlane w programie kompatybilnym z TWAIN, umożliwiają edycję obrazu.

Naciśnięcie przycisku **Pomoc** w oknie TWAIN spowoduje wyświetlenie większej ilości informacji dotyczących konfiguracji przycisków.

#### **Skanowanie za pomocą przycisków na przednim panelu lub programu DocAction**

Ustawienia każdego przycisku na panelu skanera można skonfigurować za pośrednictwem DocAction. DocAction zapewnia dostęp do najczęściej używanych funkcji skanera. Jest to najbardziej przydatne, gdy często skanujesz dokumenty z takimi samymi ustawieniami i wysyłasz obrazy w te same miejsca.

W tej instrukcji do demonstracji działania skanera użyto przycisków na panelu urządzenia. Możesz osiągnąć takie same rezultaty korzystając z menu "Wykonaj" aplikacji DocAction.

#### **Konfiguracja przycisków**

Przed pierwszym skanowaniem za pomocą przycisków zaleca się ich wcześniejszą konfigurację i dopasowanie do twoich wymagań. Konfigurację przycisków DocAction można wyświetlić i zmienić na dwa sposoby:

- Wykonać dwuklik na ikonie w zasobniku systemu Windows.
- Kliknąć prawym przyciskiem myszy na ikonie w zasobniku systemu Windows i wybrać z menu **Konfiguracja przycisków**.

Z lewej strony okna "Konfiguracja przycisków" widoczne są ikony odpowiadające przyciskom szybkiego dostępu (zarówno tym z przedniego panelu skanera jak i tym z menu "Wykonaj" aplikacji DocAction). Kliknięcie na dowolnej ikonie z lewego panelu spowoduje wyświetlenie jego ustawień po prawej stronie okna. Możesz zmienić ustawienia w sposób najbardziej odpowiadający twoim potrzebom.

Naciśnięcie przycisku **Pomoc** w oknie "Konfiguracja przycisków" spowoduje wyświetlenie większej ilości informacji dotyczących konfiguracji przycisków.

#### <span id="page-19-0"></span>**Skanowanie za pomocą przycisków szybkiego dostępu**

Skanowanie dokumentów i obrazów tym skanerem jest bardzo proste i zostało opisane w poniższych dwóch krokach:

1. Umieść dokumenty lub obrazy w skanerze. (Więcej na temat umieszczania dokumentów można znaleźć w części "Rozdział [II. Skanowanie"](#page-15-0) niniejszej instrukcji.)

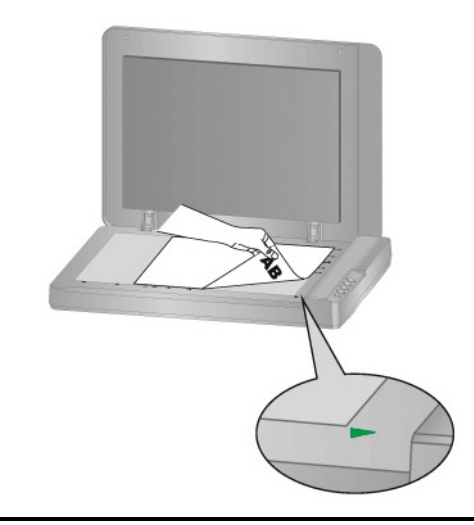

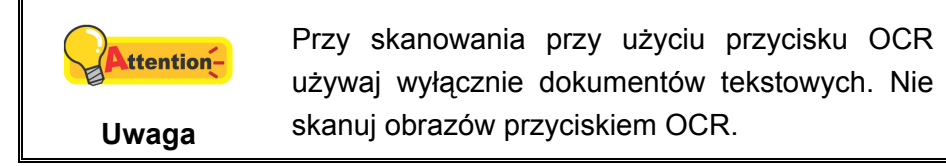

- 2. Aby rozpocząć skanowanie wykonaj jedną z poniższych czynności:
	- Wciśnij przycisk na panelu skanera.

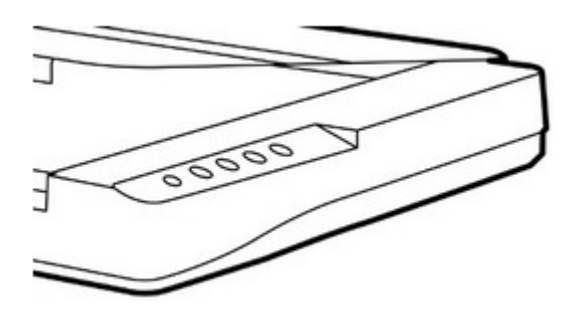

**z Kliknij prawym przyciskiem myszy na ikonie w zasobniku systemu**<br>Windows w hism = = = Windows, wybierz z menu opcję **Wykonaj** a następnie opcję odpowiadającą przyciskowi.

Skaner zaczyna wykonywać akcję zadaną w oknie "Konfiguracja przycisków".

### **Skanowanie z ikony po lewej stronie okna DocAction**

Możesz rozpocząć skanowanie poprzez podwójne klinięcie na ikonę po lewej stronie okna DocAction. Pomogą Ci w tym poniższe kroki:

1. Umieść dokumenty lub obrazy w skanerze.

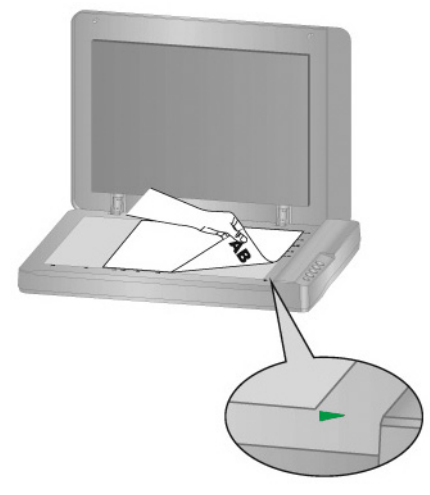

- 2. Sprawdź ustawienia aktualnego zadania posługując oknem konfiguracyjnym przycisków. Jeśli zachodzi taka konieczność można zmienić ustawienia poszczególnych zadań.
- 3. Podwójne kliknięcie w pożądaną ikonę po lewej stronie okna DocAction.

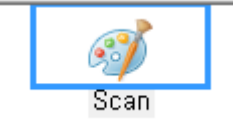

Skaner od razu rozpocznie skanowanie i zacznie wykonywać odpowiednie działanie, zgodnie z ustawieniami wybranymi w oknie "Konfiguracja przycisków".

# <span id="page-21-0"></span>**ROZDZIAŁ III. OBSŁUGA I KONSERWACJA**

Skaner został zaprojektowany tak, aby nie wymagał konserwacji. Jednakże dbanie o skaner i jego konserwacja mogą zapewnić jego bezawaryjną pracę.

### **CZYSZCZENIE SKANERA**

Pył, kurz, tusz i toner ze skanowanego papieru może powodować zabrudzenie szyby skanera, co prowadzi do pogorszenia jakości skanowania a także do zacięć papieru w podajniku. Częstotliwość czyszczenia zależy od jakości i ilości skanowanego papieru.

Zapoznaj się z poniższymi operacjami, aby wyczyścić obudowę oraz szybę skanera. Delikatnie oczyść każde opisane tu miejsce.. Nie trzyj za mocno.

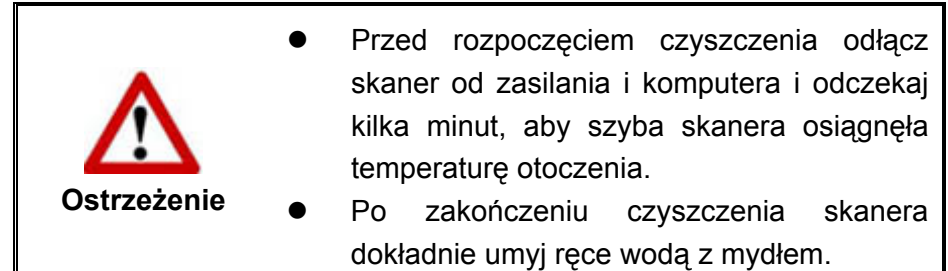

### **Materiały czyszczące**

Przygotuj poniższe materiały czyszczące przed rozpoczęciem:

- **Delikatna, sucha, bezpyłowa ściereczka (lub bawełniany wacik)**
- Nierysujący powierzchni środek czyszczący—alkohol izopropylowy (95%). NIE UŻYWAJ wody.

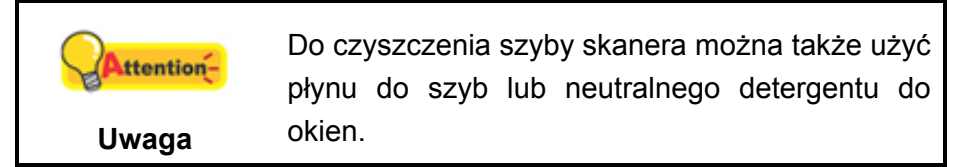

Użycie innych środków czyszczących może uszkodzić skaner.

### <span id="page-22-0"></span>**Czyszczenie szyby skanera**

- 1. Otwórz klapę skanera.
- 2. Delikatnie przetrzyj poniższe miejsca ściereczką nasączoną środkiem czyszczącym. Bądź ostrożny, żeby NIE zarysować ich powierzchni.

#### **Czyszczenie pokrywy dokumentu i szyby skanera:**

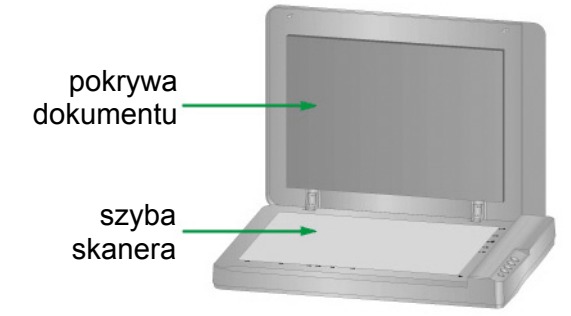

- 3. Poczekaj do całkowitego wyschnięcia czyszczonych miejsc.
- 4. Delikatnie zamknij klapę skanera.

### **KALIBRACJA SKANERA**

W przypadku wystąpienia kolorów w białych obszarach lub dużej różnicy między kolorami zeskanowanego pliku a kolorami oryginału należy wykonać kalibrację skanera. Taka operacja umożliwia dostosowanie i wyrównanie odstępstw, które w miarę upływu czasu będą występować w elemencie optycznym z racji jego charakterystyki.

Poniższa procedura określa sposób kalibracji skanera:

- 1. Kliknij **Start** > **Wszystkie Programy** > **Model skanera** > **Kreator kalibracji**. (Dla użytkowników systemu Windows 8.1: Wskaż kursorem myszy górny lub dolny prawy róg ekranu w celu wyświetlenia paska **Panel**. Kliknij na panel **Start**, następnie kliknij strzałkę w dół w dolnym lewym rogu ekranu. Wyświetlony zostanie ekran **Aplikacje**. Przesuń kursor do prawej krawędzi ekranu w celu przewinięcia go w prawo, aż do znalezienia pozycji **Model skanera**, a następnie kliknij pozycję **Kreator kalibracji**.)
- 2. Kliknij **Dalej** w wyskakującym oknie **kreatora kalibracji**.
- 3. Kliknij opcję **Skalibruj teraz...**.
- 4. Po zakończeniu procesu kliknij **OK**, a następnie **Anuluj**.

### <span id="page-23-0"></span>**TRYB GOTOWOŚCI**

Aby ograniczać zużycie prądu, skaner przechodzi w tryb gotowości, gdy przez jakiś czas nie będzie używany. Można określić czas bezczynności, podczas którego skaner automatycznie przechodzi w tryb gotowości.

- 1. W menu **START** wybierz **Wszystkie Programy** > **Nazwa modelu skanera** > **Narzędzia skanera**. (Dla użytkowników systemu Windows 8.1: Wskaż kursorem myszy górny lub dolny prawy róg ekranu w celu wyświetlenia paska **Panel**. Kliknij na panel **Start**, następnie kliknij strzałkę w dół w dolnym lewym rogu ekranu. Wyświetlony zostanie ekran **Aplikacje**. Przesuń kursor do prawej krawędzi ekranu w celu przewinięcia go w prawo, aż do znalezienia pozycji **Nazwa modelu skanera**, a następnie kliknij pozycję **Narzędzia skanera**.)
- 2. W części **Tryb gotowości** okna Narzędzia skanera zaznacz sposób, w jaki lampa skanera ma się zachowywać. Aby automatycznie przejść w tryb gotowości (**Uśpienie**): Kliknij przycisk obok **Uśpienie**, a następnie, klikając strzałki w górę i w dół, ustaw domyślny czas, po którym skaner automatycznie przejdzie w tryb gotowości.

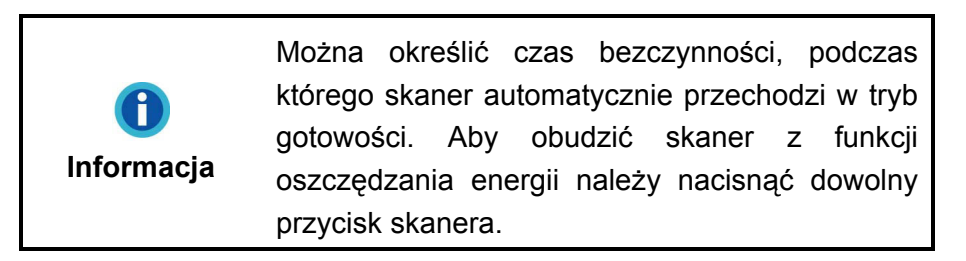

3. Kliknij przycisk **OK**, aby zapisać ustawienia i wyjść.

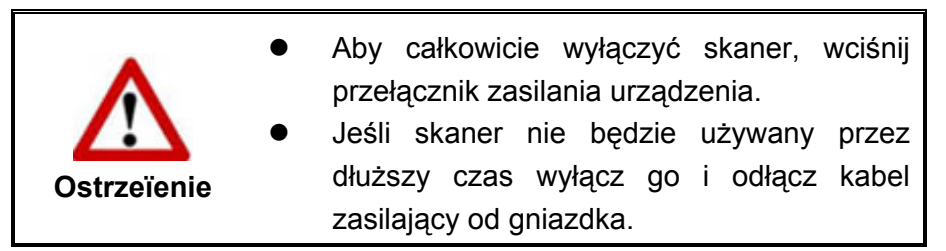

Możesz też kliknąć **Domyślny**, aby przywrócić ustawienia domyślne. Aby wyprowadzić skaner z trybu gotowości, naciśnij dowolny przycisk na skanerze.

# <span id="page-24-0"></span>**ROZDZIAŁ IV. ROZWIĄZYWANIE PROBLEMÓW**

Jeśli będziesz miał jakiekolwiek problemy ze skanerem, upewnij się, że instalacja i skanowanie przebiega dokładnie jak to opisano w niniejszej instrukcji.

Zanim skontaktujesz się z obsługą klienta lub serwisem zapoznaj się z informacjami znajdującymi się w tym rozdziale a także z naszym FAQ (Najczęściej zadawane pytania), w których można znaleźć wiele informacji pomagających rozwiązać problem. W menu **START** wybierz **Wszystkie Programy** > **Model skanera** > **FAQ**. (Najczęściej zadawane pytania), w których można znaleźć wiele informacji pomagających rozwiązać problem. W menu **START** wybierz **Wszystkie Programy** > **Model skanera** > **FAQ**. (Dla użytkowników systemu Windows 8.1: Wskaż kursorem myszy górny lub dolny prawy róg ekranu w celu wyświetlenia paska **Panel**. Kliknij na panel **Start**, następnie kliknij strzałkę w dół w dolnym lewym rogu ekranu. Wyświetlony zostanie ekran **Aplikacje**. Przesuń kursor do prawej krawędzi ekranu w celu przewinięcia go w prawo, aż do znalezienia pozycji **Nazwa modelu skanera**, a następnie kliknij pozycję **FAQ**.)

### **PODŁĄCZANIE SKANERA**

Pierwszym krokiem w przypadku problemów z komunikacją ze skanerem jest sprawdzenie wszystkich fizycznych połączeń. Ikona w zasobniku systemu Windows pomaga określić czy oprogramowanie działa i czy skaner komunikuje się poprawnie z komputerem.

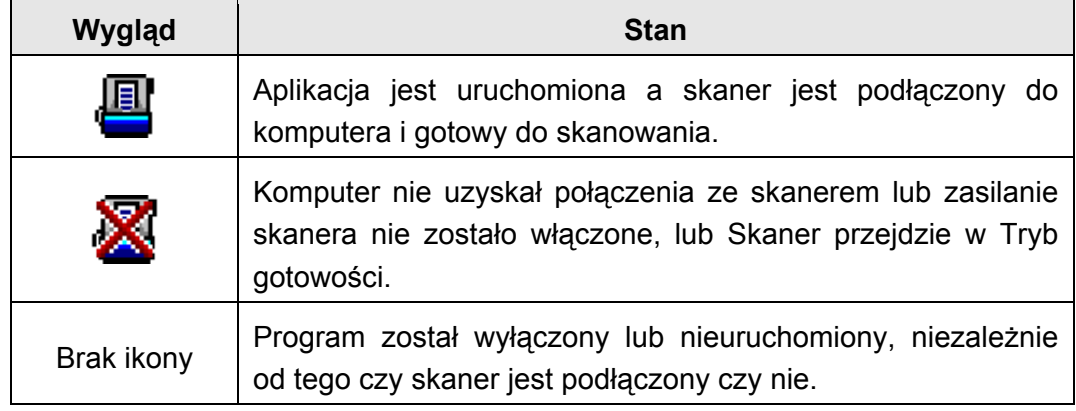

# <span id="page-25-0"></span>**DODATEK A: DANE TECHNICZNE[1](#page-25-1)0**

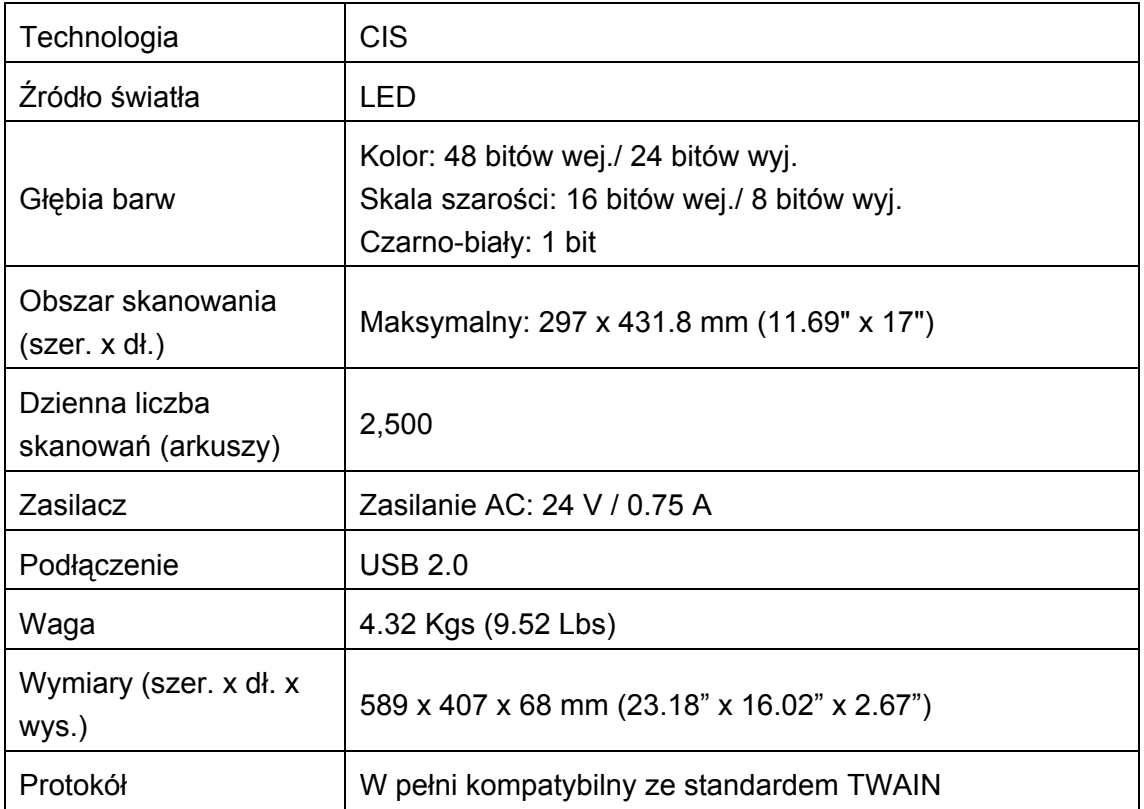

Jeśli model twojego skanera to xxxx"H", oznacza to, iż twój model posiada funkcję koncentratora USB.

<span id="page-25-1"></span> $\overline{a}$  $10$  Dane techniczne mogą się zmienić w dowolnej chwili bez wcześniejszego powiadomienia.

# **DODATEK B: SERWIS I GWARANCJA**

<span id="page-26-0"></span>Nasza witryna internetowa, dostępna pod adresem www.plustek.com zawiera dodatkowe informacje o obsłudze klienta. W celu zapewnienia szybkiej obsługi klienta, proszę przygotować następujące informacje:

- Nazwa i numer modelu skanera
- Numer seryjny skanera (znajdujący się u dołu skanera)
- Wersja DVD skanera oraz numer części
- Szczegółowy opis problemu
- **Producent i numer modelu komputera**
- **Predkość procesora**
- Bieżący system operacyjny i wersja BIOS-u (opcjonalnie)
- Nazwa pakietu(-ów) oprogramowania, numer wersji lub wydania, a także producent oprogramowania
- Zainstalowanie innych urządzeń USB

### **INFORMACJE DOTYCZĄCE SERWISU I POMOCY TECHNICZNEJ**

Informacje dotyczące okresu dostępności części zamiennych i możliwości modernizacji produktów, o ile mają zastosowanie, Informacje na temat części zamiennych i możliwości modernizacji produktów można uzyskać od lokalnych dystrybutorów i dostawców.

Informacje wymagane przez właściwą organizację ds. implementacji. Informacje dotyczące raportu z testu przeprowadzonego przez organizację ds. implementacji można uzyskać u lokalnych dystrybutorów i dostawców.

Przed utylizacją jakiegokolwiek produktu należy zasięgnąć u lokalnych dystrybutorów i dostawców informacji na temat ograniczania szkodliwego wpływu na środowisko naturalne poprzez stosowanie właściwych metod i procedur.

Aby utylizować produkt oraz/lub akcesoria, należy się zwrócić do lokalnych dystrybutorów i dostawców o informacje kontaktowe dotyczące najbliższego zakładu zajmującego się utylizacją.

W razie pytań dotyczących konserwacji należy się zwrócić do lokalnych dystrybutorów i dostawców o informacje kontaktowe dotyczące najbliższego centrum serwisowego, aby przedłużyć okres użytkowania produktu.

<span id="page-27-0"></span>Aby serwisować i utylizować produkt we właściwy sposób, należy się zwrócić do lokalnych dystrybutorów i dostawców o informacje dotyczące najbliższego sklepu.

#### **OŚWIADCZENIE O OGRANICZONEJ GWARANCJI**

Oświadczenie o ograniczonej gwarancji dotyczy jedynie opcji, które zostały oryginalnie zakupione przez użytkownika u autoryzowanego sprzedawcy do użytku własnego, a nie w celu odprzedaży.

Gwarancja producenta dotyczy wszystkich części i robocizny, przy czym nie jest ona ważna bez dowodu oryginalnego zakupu. W celu uzyskania serwisu gwarancyjnego należy skontaktować się z autoryzowanym sprzedawcą lub dystrybutorem, odwiedzić naszą witrynę internetową, która zawiera informacje o serwisie lub też wysłać pocztą elektroniczną żądanie dalszej pomocy.

W przypadku przekazania tego produktu innemu użytkownikowi, obsługa serwisowa oferowana jest dla nowego użytkownika przez pozostały okres gwarancyjny. Razem z urządzeniem należy przekazać dowód zakupu oraz niniejsze oświadczenie.

Gwarantujemy prawidłowe funkcjonowanie urządzenia oraz zachowanie jego opisów funkcjonalnych zawartych w dołączonej dokumentacji. Po przedstawieniu dowodu zakupu, części zamienne uzyskają ochronę gwarancyjną na pozostały okres gwarancyjny zastępowanych części.

Przed przekazaniem tego produktu do serwisu gwarancyjnego należy usunąć z niego wszelkie programy, dane oraz przenośne urządzenia pamięci masowej. Urządzenia odesłane bez podręcznika użytkownika oraz oprogramowania zostaną zwrócone bez tych elementów.

Niniejsza Ograniczona Gwarancja nie dotyczy wymiany urządzenia w przypadku uszkodzenia spowodowanego przez wypadek, katastrofę, akty wandalizmu, nieprawidłowe lub nadmierne korzystanie, niewłaściwe środowisko pracy, modyfikacje w programie, inne urządzenie lub modyfikacje w produkcje wprowadzane przez osobę inną niż sprzedawca.

Jeśli ten produkt stanowi funkcję opcjonalną, wtedy niniejsza Ograniczona Gwarancja stosuje się jedynie w przypadku jej użycia w połączeniu z urządzeniem, dla którego ona została zaprojektowana.

Wszelkie pytania i wątpliwości w zakresie Ograniczonej Gwarancji należy kierować do autoryzowanego sprzedawcy, u którego zakupiony został niniejszy produkt.

NINIEJSZA OGRANICZONA GWARANCJA ZASTĘPUJE WSZELKIE INNE GWARANCJE, ZARÓWNO WYRAŹNE JAK I DOROZUMIANE, W TYM, BEZ OGRANICZEŃ, WSZELKIE DOROZUMIANE GWARANCJE DOTYCZĄCE PRZYDATNOŚCI HANDLOWEJ LUB PRZYDATNOŚCI DO OKREŚLONEGO CELU. JEŚLI PRZEPISY PRAWNE NIE DOPUSZCZAJĄ WYŁĄCZENIA GWARANCJI DOROZUMIANYCH, WTEDY WSZELKIE GWARANCJE, ZARÓWNO WYRAŹNE JAK I DOROZUMIANE, BĘDĄ OBOWIĄZYWAĆ JEDYNIE W OKRESIE GWARANCYJNYM. PO JEGO UPŁYWIE ŻADNE INNE GWARANCJE NIE BĘDĄ MIAŁY ZASTOSOWANIA.

W niektórych jurysdykcjach niemożliwe jest ograniczenie okresu obowiązywania gwarancji dorozumianej; w takich przypadkach powyższe ograniczenie się nie stosuje.

Producent w żadnym wypadku nie ponosi odpowiedzialności za następujące straty:

- 1. Roszczenia stron trzecich wobec użytkownika z tytułu poniesionych strat.
- 2. Utrata lub uszkodzenie akt lub danych, lub
- 3. Finansowe straty wtórne (w tym utrata zysku lub oszczędności) lub uboczne, które zostały poniesione mimo uzyskania przez użytkownika informacji o możliwości ich wystąpienia.

W niektórych jurysdykcjach niemożliwe jest wyłączenie lub ograniczenie odpowiedzialności z tytułu szkód pobocznych lub wynikowych, tak więc powyższe ograniczenia lub wyłączenia odpowiedzialności mogą nie stosować się do danego użytkownika.

Niniejsza Ograniczona Gwarancja nadaje użytkownikowi określone prawa, przy czym w zależności od danej jurysdykcji, użytkownik może posiadać również dodatkowe prawa.

### <span id="page-29-0"></span>**OŚWIADCZENIE O ZGODNOŚCI Z WYMAGANIAMI FCC W ZAKRESIE EMISJI ENERGII O CZĘSTOTLIWOŚCI RADIOWEJ**

Urządzenie zostało przetestowane i stwierdzono jego zgodność z zakresem wymagań dla urządzeń cyfrowych Klasy B, zgodnie z Częścią 15 przepisów FCC. Ograniczenia te służą zapewnieniu właściwej ochrony przed szkodliwymi zakłóceniami w instalacjach mieszkalnych.

To urządzenie może generować, wykorzystywać i emitować energię o częstotliwości radiowej. Jeśli nie zostanie zamontowane i nie będzie używane zgodnie z instrukcjami, może powodować szkodliwe zakłócenia łączności radiowej. Jednakże nie możemy dać gwarancji, że zakłócenia nie wystąpią w danej instalacji telewizyjnej (co można stwierdzić poprzez wyłączenie i włączenie urządzenia), zaleca się, aby użytkownik próbował wyeliminować zakłócenia poprzez zastosowanie jednego lub kilku z poniższych środków zaradczych:

- Zmianę orientacji i lokalizacji anteny odbiorczej.
- Zwiększenie odległości pomiędzy urządzeniem a odbiornikiem.
- Podłączenie urządzenia do źródła zasilania należącego do obwodu innego niż obwód odbiornika.
- Podłączenia do urządzenia ekranowanych kabli przyłączeniowych oraz ekranowanych kabli zasilających, które wchodzą w skład zestawu, gdyż tylko one gwarantują zgodność z odpowiednimi limitami zakłóceń radiowych dla tego urządzenia.
- Jeśli zakłócenia nie znikają skonsultowanie się z doświadczonym technikiem radiowo-telewizyjnym.
- Wszelkie zmiany lub modyfikacje niezatwierdzone wyraźnie przez producenta lub autoryzowane centrum serwisowe mogą skutkować odebraniem uprawnień do korzystania z tego urządzenia.

Niniejsze urządzenie spełnia wymagania zgodnie z Częścią 15 przepisów FCC. Obsługa urządzenia podlega następującym dwóm warunkom: (1) niniejsze urządzenie nie może powodować szkodliwego wpływu oraz (2) niniejsze urządzenie musi być podatne na wszelkie zakłócenia w tym zakłócenia mogące powodować niepożądane działanie.